# UTAH DEPARTMENT OF HEALTH Center for Medical Cannabis

# Patient Application User Guide

#### Contents

| 1 | Арр   | lying | as Patient                                  | .2 |
|---|-------|-------|---------------------------------------------|----|
|   | 1.1   |       | istration                                   |    |
|   | 1.2   | -     | essing the Application Page                 |    |
|   | 1.3   |       | ating a Patient Application                 |    |
|   | 1.3.  |       | Self-Apply                                  |    |
|   | 1.3.2 | 2     | Patient Petition for Compassion Use Board   |    |
|   | 1.3.3 | 3     | Making a Card Payment                       | 16 |
|   | 1.3.4 | 4     | Printing Your Medical Cannabis Patient Card | 21 |
|   | 1.4   | Pati  | ent Denied Application                      | 22 |
|   | 1.5   | Req   | uests for More Information                  | 23 |

# **1** Applying as Patient

## 1.1 Registration

Before you apply to participate in the Medical Cannabis program, you must register to the Electronic Verification System.

Patients can register from the Electronic Verification System Sign-in page.

To begin EVS Registration:

- 1. Access the Utah EVS site.
- 2. Enter your Username and Password.

| X | UtahID                                       |       |
|---|----------------------------------------------|-------|
|   | Sign in to UtahID                            |       |
|   | ScottHicksMP                                 |       |
|   | •••••                                        |       |
|   | Remember my username                         |       |
|   | LOG IN                                       |       |
|   | New here? Create Account<br>Forgot Password? |       |
|   |                                              | J. S. |

Figure 1 - Sign-in Page

- 3. Click Log In.
- 4. The Sign-in/Registration page appears. The page includes three registration buttons.

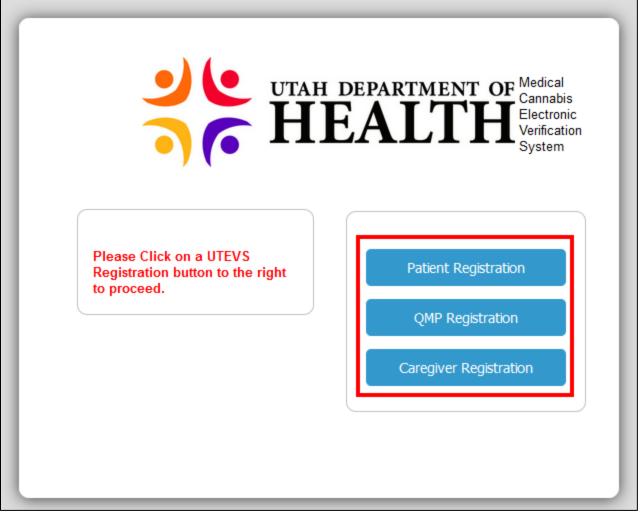

Figure 2 - Sign-in Popup with Registration Buttons

5. Click the Registration button that applies to you. In the example, we will click the Patient Registration button.

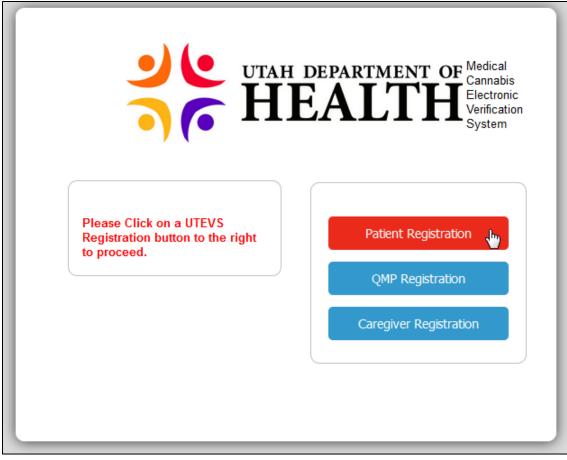

Figure 3 - Patient Registration Button

6. In the User Information page, enter your Email Address, First Name, Last Name, Suffix, Username, Last Four Digits of SSN, and Date of Birth.

| UTAH                                | DEPARTN | IENT OF                                                                                        |
|-------------------------------------|---------|------------------------------------------------------------------------------------------------|
| <b>H</b>                            | EAL     | Medical Cannabis Electror<br>Verification System                                               |
| <b>Registration Type</b><br>Patient |         | By signing in to this system<br>you are agreeing to the <u>Website</u><br><u>usage policy.</u> |
| User Information                    |         |                                                                                                |
| Utah ID                             |         | -                                                                                              |
| mpatterson                          | R       |                                                                                                |
| First Name                          |         |                                                                                                |
| Mary                                | R       |                                                                                                |
| Last Name                           |         |                                                                                                |
| Patterson                           | 8       |                                                                                                |
| Suffix                              |         |                                                                                                |
|                                     | •       |                                                                                                |
| Last Four Digits of SSN             |         |                                                                                                |
| 3456                                | ß       |                                                                                                |
| Date of Birth                       |         |                                                                                                |
| 10/20/1960                          | ß       |                                                                                                |
| Email Address                       |         |                                                                                                |
| mpatterson@alo.com                  | ß       |                                                                                                |
| Bogistor Capcal                     |         |                                                                                                |
| Register Cancel                     |         |                                                                                                |
|                                     |         |                                                                                                |

Figure 4 - Patient Information Popup

**Notes:** Your email address (Utah ID) must be unique from any other user. If it is not unique, an error message will display and registration will not be completed until it has a valid entry.

- 7. Click the Register button.
- 8. The Registration Complete popup appears with the Login link. Click the Login link.
- 9. Login to EVS.
- 10. Your Home page appears. The information you see depends on your role: Caregiver, Guardian, or Patient.

| <u>HOME</u>              | TRACKING INBOX                                                                                                    |
|--------------------------|----------------------------------------------------------------------------------------------------|
| Home                     |                                                                                                    |
| • \                      | Welcome to the Electronic Verification System!<br>Access your patient profile by clicking "Tracking Inbox" in the top left-hand corner of this screen.<br>For commonly asked questions and step-by-step guides, please click <u>here</u> . |
| l Want To<br>• <u>Up</u> | S<br>date Registration Roles                                                                                                    |

#### Figure 5 - Home Page

**Note**: You will receive a confirmation email. You can also select the Click here link in the Confirmation email to open EVS.

Scott, thank you for registering with Utah Electronic Verification System

Click here to login to continue.

Sincerely,

Utah Electronic Verification System

The Home page appears.

| <u>HOME</u> | TRACKING INBOX                                                                                                    |
|-------------|----------------------------------------------------------------------------------------------------|
| Home        |                                                                                                    |
| SYST        | EM DASHBOARD MESSAGE                                                                                                    |
| • /         | Welcome to the Electronic Verification System!<br>Access your patient profile by clicking "Tracking Inbox" in the top left-hand corner of this screen.<br>For commonly asked questions and step-by-step guides, please click <u>here</u> . |
|             |                                                                                                    |
|             |                                                                                                    |
| l Want To   | o                                                                                                    |
| • <u>Up</u> | odate Registration Roles                                                                                                    |

Note: You have just registered to create an EVS account.

The next step is to access EVS to complete an application to participate in the Medical Cannabis program.

### **1.2 Accessing the Application Page**

Before you apply to participate in the Medical Cannabis program, you must register to the Electronic Verification System.

1. Sign-in to EVS.

**Note**: Patients will only have one record for their lifetime. Even if it is no longer valid, they can update it and resubmit.

1. Hover over the Tracking Inbox and click Patient.

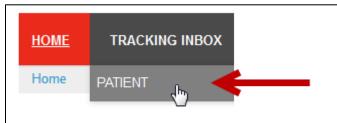

Figure 6 - Patient Tab

2. The New Application page appears.

| gistration Informat               | . /        |          |     | Patient Proof of Ide |                       |
|-----------------------------------|------------|----------|-----|----------------------|-----------------------|
| Utah ID                           | mpatterson |          |     | State of ID          | Utah 🔹 😮              |
| Patient Registration ID<br>Status |            |          |     | State ID Type        |                       |
| Effective Date                    |            |          |     | ID Number            | <br>                  |
| Expiration Date                   |            |          |     | ID Issue Date        | // 📩 (mm/dd/yyyy) 😮   |
| Patient Information               |            |          | ~   | ID Expiration Date   | _/_/ 📩 (mm/dd/yyyy) 🔞 |
| Applicant Type                    |            |          | - 8 |                      |                       |
| First Name                        |            | 8        |     |                      |                       |
| Last Name                         |            | 0        |     |                      |                       |
| Suffix                            |            | •        |     |                      |                       |
| Last 4 Digits of SSN              |            | 8        |     |                      |                       |
| Date of Birth                     | 🖬 (mm/dd   | /уууу) 🔞 |     |                      |                       |
| Gender                            |            | ▼ (3)    |     |                      |                       |
| Address                           |            | 8        |     |                      |                       |
| Apt/Suite#                        |            |          |     |                      |                       |
| City                              |            |          |     |                      |                       |
| State                             | Utah       |          |     |                      |                       |

Figure 7 - New Application Information Page

**Note**: Do not enter information into the Application Information (Official Use) section.

## **1.3 Creating a Patient Application**

Patient Applicants are limited to one application type. For example, if a patient already has a patient application with application type "I am applying for myself", that person cannot use the same application type again.

Note: A guardian can have multiple minor applications but they need to be for unique minors.

### 1.3.1 Self-Apply

To Self-Apply:

3. In the New Application page, select I am applying for myself.

| Patient Information | on                                        | ~   |
|---------------------|-------------------------------------------|-----|
| Applicant Type      | I am applying for myself                  | ▼ 8 |
| First Name          | -                                         |     |
|                     | I am applying for myself                  |     |
| Last Name           | I am applying on behalf of my minor child |     |
| Suffix              | •                                         |     |
| Last 4 Digits of    |                                           |     |

Figure 8 - Application Type Self-Application

4. Some Patient Information fields, for example First and Last Names, will be prepopulated.

| Patient Information     | n ~                                                                                                    |
|-------------------------|----------------------------------------------------------------------------------------------------|
| Applicant Type          | I am applying for myself                                                                                                    |
|                         | 0                                                                                                    |
| First Name              | Mary 🛛 🛛 🔍                                                                                                    |
| Last Name               | Patterson 🛛 🔹                                                                                                    |
| Suffix                  |                                                                                                    |
| Last 4 Digits of<br>SSN | 3456                                                                                                    |
| Date of Birth           | 10/20/1960 🛱 (mm/dd/yyyy) 😮                                                                                                    |
| Gender                  | R                                                                                                    |
|                         | and the second second and the second second s |

Figure 9 - System-populated Fields

5. In the Patient Information section, complete the Required fields and Optional fields as needed.

| Patient Information                     | 1                         | ~ |  |  |  |  |
|-----------------------------------------|---------------------------|---|--|--|--|--|
| Applicant Type I am applying for myself |                           |   |  |  |  |  |
|                                         | R                         |   |  |  |  |  |
| First Name                              | Mary                      | 8 |  |  |  |  |
| Last Name                               | Patterson                 | 8 |  |  |  |  |
| Suffix                                  | -                         |   |  |  |  |  |
| Last 4 Digits of<br>SSN                 | 3456                      | ß |  |  |  |  |
| Date of Birth                           | 10/20/1960 🖬 (mm/dd/yyyy) | 8 |  |  |  |  |
| Gender                                  | Female                    | ß |  |  |  |  |
| Address                                 | 105 Main Street           | 8 |  |  |  |  |
| Apt/Suite#                              |                           |   |  |  |  |  |
| City                                    | Ephraim                   | 8 |  |  |  |  |
| State                                   | Utah                      |   |  |  |  |  |
| County                                  | Sanpete                   | 0 |  |  |  |  |
| Zip Code                                | 8000                      |   |  |  |  |  |

Figure 10 - Sample of Application Fields

6. In the Proof of Identity section, select a State ID Type and complete the Required fields and Optional fields as needed.

| Patient Proof of Identity |                 |                  |  |  |  |
|---------------------------|-----------------|------------------|--|--|--|
| State of ID               | Utah            | <b>▼ ®</b>       |  |  |  |
| State ID Type             | Driver's Licens | e 🔽 🛛            |  |  |  |
| ID Number                 | 9094589         | 8                |  |  |  |
| ID Issue Date             | 12/18/2017      | 🖬 (mm/dd/yyyy) 🔞 |  |  |  |
| ID Expiration Date        | 01/20/2020      | 🖬 (mm/dd/yyyy) 🔞 |  |  |  |
|                           |                 | ~                |  |  |  |

Figure 11 - Patient Proof of Identity Section

7. In the Patient Acknowledgement section, read the text. Select the Patient Acknowledgment checkbox.

| Patient Acknowledge                                                                                                    |  |  |  |  |
|----------------------------------------------------------------------------------------------------|--|--|--|--|
|                                                                                                    |  |  |  |  |
| I understand that the Utah Department of Health (UDOH) may revoke the registration of a medical cannabis guardian who fails to maintain compliance with the requirements of the Utah Medical Cannabis Act. |  |  |  |  |
| In connection with my application, I am consenting to a background check. I understand that UDOH has and will periodically review the updated records obtained through the background check system.        |  |  |  |  |
| Patient Acknowledge R                                                                                                    |  |  |  |  |

#### Figure 13 - Patient Acknowledgement Section

Note: Be sure to complete all required fields and optional fields as needed.

- 8. Next you can:
- Save & Keep in Draft
- Save & Submit Registration button
- Cancel My Application

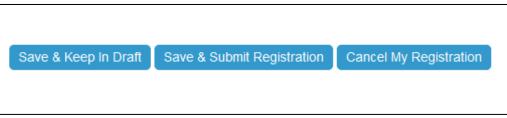

Figure 6 - Save Buttons

#### 1.3.1.1 Saving and Keeping a Patient Application in Draft Status

Users can edit the application after it is saved the first time. Simply make the edits. To keep the application editable, click the Save & Keep in Draft Status button.

| Designated QMP    | Martha Fanish                  | 1                      |
|-------------------|--------------------------------|------------------------|
| Save & Keep In Dr | aft Save & Submit Registration | Cancel My Registration |

Figure 7 - Save Keep in Draft Button

#### 1.3.1.2 Saving & Submitting the Application

When you have reviewed and edited the application and are ready to submit the application to a QMP for certification, you can click the Save & Submit Registration button. You can edit the Application page until payment has been made and the application is in *Awaiting State Review*. Then only specific fields are editable.

1. Click the Save & Submit Registration button.

| Designated QMP    | Martha Fanish                                          |  |
|-------------------|--------------------------------------------------------|--|
| Save & Keep In Dr | Taft Save & Submit Registration Cancel My Registration |  |

Figure 82 - Save Submit Registration Button

After Saving & Submitting, the following occurs:

- The Status changes to Awaiting Certification.
- The Patient Certification tab appears.

#### 1.3.1.3 Canceling an Application

To cancel your application:

- 1. Sign-in to EVS.
- 2. Hover over the Tracking Inbox tab and click the Patient tab.
- 3. In the Patient Listing, click your name.
- 4. The Patient Application page appears.
- 5. In the Workflow Actions section, click the Cancel My Registration button.

| State          | Utah            |   | requirements before certifying the del<br>report metrics on the status of quality |
|----------------|-----------------|---|-----------------------------------------------------------------------------------|
| County         | Summit          |   | Patient Acknowledge Yes                                                           |
| Zip Code       | 84060           |   |                                                                                   |
| Ertail Address | rhavens@alo.com | 8 |                                                                                   |
| Phone Number   | 435-404-6642    |   |                                                                                   |
|                |                 |   |                                                                                   |
|                |                 |   |                                                                                   |
| Cancel My Re   | gistration Save |   |                                                                                   |
|                |                 |   |                                                                                   |

Figure 13 - Cancel My Registration

6. This will cancel your EVS application. The Status changes to Cancelled.

#### Notes:

You will receive an email confirming your cancellation.

After you cancel your application, your record remains in EVS. You can still apply to participate in the Medical Cannabis program. To apply, you would open the patient application page again, edit your information as needed, and click the Save & Submit button. The application will proceed through the entire approval process.

#### **1.3.2 Patient Petition for Compassionate Use Board**

A Patient over the age of 21 who is **not** diagnosed with a Qualifying Condition must submit a patient petition for the Compassionate Use Board (CUB). Additionally, **ALL** patients under age 21 require a CUB review. These patients must fill out a Petition page.

To apply to the Patient Petition Compassionate Board:

- 1. Sign-in to EVS.
- 2. Hover over the Tracking Inbox tab and click the Patient tab.

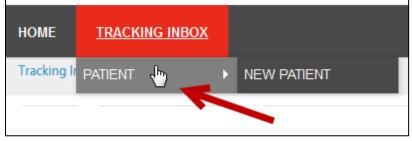

Figure 14 - Patient Tab

- 3. In the Patient Listing, click your name.
- 4. Hover over the Patient Petition Compassionate Use Board tab and click New Patient Petition Compassionate Use Board.

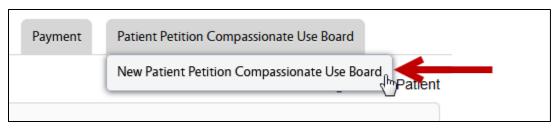

Figure 15 - Patient Petition Compassionate Use Board Tab

5. Click the Browse button and search for the file. The patient may upload documents they would like the Compassionate Use Board to consider here.

|              | ~            |
|--------------|--------------|
|              | Browse       |
|              | Browse       |
|              | Browse       |
|              | Browse       |
|              | Browse       |
|              |              |
| Chronic Pain |              |
|              |              |
|              | Chronic Pain |

Figure 16 - Browse Button

6. The file is added to the Upload field.

| Petition                                     | · ·                                     |
|----------------------------------------------|-----------------------------------------|
| File 1 for Compassionate Use Board Review    | C:\fakepath\Patient Petition Com Browse |
| File 2 for Compassionate Use Board<br>Review | Browse                                  |
| File 3 for Compassionate Use Board<br>Review | Browse                                  |
| File 4 for Compassionate Use Board<br>Review | Browse                                  |
| File 5 for Compassionate Use Board<br>Review | Browse                                  |
| Note for Petition                            |                                         |
| Qualifying Condition                         | Chronic Pain                            |
| Save                                         |                                         |

Figure 17 - Browse Button

- 7. Add a note to the Note for Petition field. This could be a brief statement describing why you believe your application should be approved.
- 8. Click Save.
- 9. A link for the file appears. To open the file, click the link. Click the Replace link to replace the file.

| Patient Petition Compassionate Use Board     |                                                         |
|----------------------------------------------|---------------------------------------------------------|
| Petition                                     | ~                                                       |
| File 1 for Compassionate Use Board Review    | Patient Petition Compassionate Use Board.docx [Replace] |
| File 2 for Compassionate Use Board<br>Review | Browse                                                  |
| File 3 for Compassionate Use Board<br>Review | Browse                                                  |
| File 4 for Compassionate Use Board<br>Review | Browse                                                  |
| File 5 for Compassionate Use Board<br>Review | Browse                                                  |
| Note for Petition                            | Please consider my petition.                            |
| Qualifying Condition                         | Chronic Pain                                            |
| Save                                         |                                                         |

Figure 18 - File Links

#### 1.3.3 Making a Card Payment

After you Save and Submit your application (with an attached certification from a provider), the next step is to make a payment.

1. Hover over Payment and click New Payment.

| Change Of Information | Corrected Documentation | Payment     |
|-----------------------|-------------------------|-------------|
|                       |                         | New Payment |

Figure 14 - New Payment Tab

Note: Tabs, as shown above, will differ depending on your role.

2. Click the Click Here to Pay button.

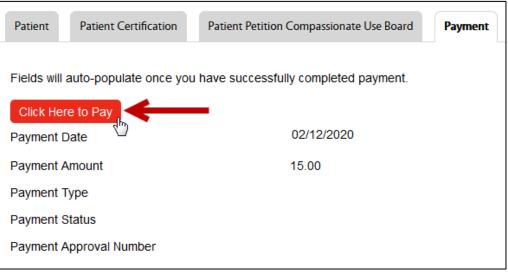

Figure 19 - Click Here to Pay Button

- 3. The Credit Card Payment window appears. Notice some of the fields are auto-populated with your information.
- 4. Complete the Credit Card Payment form.

| ltem                                      | Quantity         | Item Amoun         | t Total   |
|-------------------------------------------|------------------|--------------------|-----------|
| TEVS Registration Fee<br>AT-20-000000053  | 1                | \$15.00            | \$15.00   |
| otal Amount:                              |                  |                    | \$15.00   |
| Credit Card Information                   |                  |                    |           |
| Card Number:*                             | 411111111111111  |                    | VISA Visa |
| CVV Number:*                              | 123 <u>wh</u>    | <u>ere's this?</u> |           |
| Expiration Date:*                         | 01 - January     | ▼ / 2020           | •         |
| Account Holder Information Name on Card:* | John Clare       |                    |           |
| Name on Card:*                            | John Clare       |                    |           |
| Country:*                                 | United States    |                    | •         |
| Address:*                                 | 1502 Shelly Lane |                    |           |
| Address Line 2:                           |                  |                    |           |
| City:*                                    | Park City        |                    |           |
| State:*                                   | Utah             |                    | •         |
| Postal Code:*                             | 84060            |                    |           |
|                                           | jclare@penny.com |                    |           |

Figure 20 - Credit Card Payment page

5. The Total Amount Due is auto-selected in the How much would you like to put on this card section.

| How much would you l | ike to put on this card?                                                                                                    |          |
|----------------------|----------------------------------------------------------------------------------------------------|----------|
|                      | <ul> <li>The Total Amount: \$15.00</li> <li>Remaining on Card<br/>Use this option to make a partial payment with a card containing<br/>limited funds.</li> <li>Other Amount:</li> </ul> |          |
| CANCEL PAYMENT       |                                                                                                    | CONTINUE |

Figure 17 - Total Amount is Auto-Selected

6. Click the Continue button.

| How much would you l   | ike to put on this card?                                                                                                    |  |
|------------------------|----------------------------------------------------------------------------------------------------|--|
|                        | <ul> <li>The Total Amount: \$15.00</li> <li>Remaining on Card<br/>Use this option to make a partial payment with a card containing<br/>limited funds.</li> <li>Other Amount:</li> </ul> |  |
| CANCEL PAYMENT         |                                                                                                    |  |
| * Are Required Fields. |                                                                                                    |  |

Figure 21 - Continue Button

7. The Verify page appears.

# Verify Credit Card Payment Information

Please verify your Credit Card Information and click "Yes" to proceed with payment.

# **Credit Card Information**

| Card Type:       | Visa                                    |
|------------------|-----------------------------------------|
| Card Number:     | *************************************** |
| Expiration Date: | 05/2020                                 |

# Account Holder information

| Cardholder's Name: | John Clare       |
|--------------------|------------------|
| Address:           | 1502 Shelly Lane |
| City:              | Park City        |
| State:             | UT               |
| Postal Code:       | 84060            |
| Country:           | US               |
| Email Address:     | jclare@penny.com |

## Your Order

| Item                                        | Quantity | Item Amount | Total   |
|---------------------------------------------|----------|-------------|---------|
| UTEVS Registration Fee<br>PAT-20-0000000053 | 1        | \$15.00     | \$15.00 |
| Total Amount:                               |          |             | \$15.00 |
|                                             |          |             |         |
| IS THIS INFORMATION CORRECT?                |          |             | YE      |

Figure 22 - Verify Page

- 8. Review the information.
- 9. Click the Yes button.

| Item                                        | Quantity | Item Amount | Total   |
|---------------------------------------------|----------|-------------|---------|
| UTEVS Registration Fee<br>PAT-20-0000000053 | 1        | \$15.00     | \$15.00 |
| Total Amount:                               |          |             | \$15.00 |

Figure 23 - Yes Button

- 10. A Receipt page appears.
- 11. Click Continue to return to the Payment page.

#### After you make a payment:

After making a payment, The Status changes to Awaiting State Review.

An Approver will review your application.

If you are Approved, you will receive an email and your Status changes to Active.

The Approver may request more information. You will receive an email with the request. The Status changes to *Incomplete*.

If the Approver Denies your application, your Status changes to *Denied* and you will receive an email.

### **1.3.4 Printing Your Medical Cannabis Patient Card**

Once your application is approved and your Status is *Active*, you can print your Medical Cannabis Card:

1. Click the Print Card button.

| Patient Change of In    | formation                                 | Corrected Documentation | Patient Pu |  |
|-------------------------|-------------------------------------------|-------------------------|------------|--|
| Print Card              |                                           |                         |            |  |
| Registration Informati  | on (Official                              | Use)                    | ~          |  |
| Utah ID                 | mhart                                     |                         |            |  |
| Patient Registration ID | Patient Registration ID PAT-19-0000000152 |                         |            |  |
| Status                  | Status Active                             |                         |            |  |
| Effective Date          | 12/23/2019                                |                         |            |  |
| Expiration Date         | 01/22/202                                 | 0                       |            |  |

Figure 24 - Print Card Button

2. Follow the instructions on the Opening Card window. You can save the card to your computer. You can open the card in Adobe Acrobat and print the card.

|   |                                                        | n |  |  |  |
|---|--------------------------------------------------------|---|--|--|--|
|   | Opening patientcard.pdf                                |   |  |  |  |
|   | You have chosen to open:                               | Н |  |  |  |
|   | 🔁 patientcard.pdf                                      |   |  |  |  |
| 2 | 2 which is: Adobe Acrobat Document (1.0 MB)            |   |  |  |  |
|   | from: https://utevs-qa.entellitrak.tylerfederal.com    |   |  |  |  |
|   |                                                        |   |  |  |  |
|   | What should Firefox do with this file?                 |   |  |  |  |
|   | ⊙ <u>O</u> pen with Adobe Acrobat (default)            |   |  |  |  |
|   | Save File                                              |   |  |  |  |
|   | Do this automatically for files like this from now on. |   |  |  |  |
|   |                                                        | Н |  |  |  |
| е |                                                        | Н |  |  |  |
|   | OK Cancel                                              |   |  |  |  |
|   |                                                        | Ľ |  |  |  |

Figure 25 - Opening Card Window

3. The card is generated.

### 1.4 Patient Denied Application

If a Patient Application is denied, you will receive an email about the denial. You can discuss the decision by calling the number in the email.

Dear Mary Clark, This is to inform you that Jyour medical cannabis card application has been denied by the Utah Department of Health. If you would like to discuss this decision, please contact our office at 801-538-6504. Thank you, Center for Medical Cannabis Utah Department of Health 801-538-6504 medicalcannabis@utah.gov

#### Figure 26 - Registration Denied Email

The Status of your Application changes to Denied.

After your application is denied, your record remains in EVS. You can still apply to participate in the Medical Cannabis program. To apply, you would open the patient application page again, edit your information as needed, and click the Save & Submit button. The application will proceed through the entire approval process.

### 1.5 Requests for More Information

When an Approver reviews an application and wants more information from the applicant, he or she will make a request for more information. The application Status changes to *Incomplete* and an email is sent to the applicant.

The applicant will edit the application and Save & Submit the application for another review.

To edit to your application:

- 1. Sign-in to EVS.
- 2. Hover over the Tracking Inbox and click Patient.
- 3. The New Application page appears.
- 4. Make the edits.
- 5. Click the Save button.

#### 1.6 Adding a New Caregiver

Note: You must add a Caregiver so that the Caregiver can add you to his or her patient list.

To add a Caregiver using the link in the Patient page:

- 1. From the Patient page, go to the Caregiver section.
- 2. Click the New Caregiver link.

| First Name       | •    | Last Name | *      | Address      | - | City 🍦   | State  |
|------------------|------|-----------|--------|--------------|---|----------|--------|
|                  |      | No data   | availa | ble in table |   |          |        |
| Showing 0 to 0 c | of0e | ntries    |        |              |   | Previous | s Next |

Figure 27 - Caregiver Link

3. Enter the Caregiver Information.

|                      | New Caregiver                                              |
|----------------------|------------------------------------------------------------|
|                      | First Name                                                 |
|                      | Last Name<br>York                                          |
|                      | Address 102 Mountain range Drive                           |
|                      | Apt/Suite#<br>City                                         |
|                      | Ephraim 0<br>State                                         |
|                      | Utah  County Sanpete                                       |
|                      | Sanpete Code                                               |
|                      | Date of Birth                                              |
|                      | Email Address pyork@care.com Confirm Email Address         |
| -                    | pyork@care.com                                             |
| re<br>Fr<br>Dr<br>Dr | Phone Number<br>435 - 204 - 2426<br>Active<br>O Yes O No 😡 |
|                      | Save                                                       |

Figure 28 - New Caregiver Panel

**Note:** Be sure to select *Yes* in the Active field so that the Caregiver will appear in the Caregiver section.

| SCaran       | പാല്രം | pact.com |  |  |  |  |
|--------------|--------|----------|--|--|--|--|
| Phone N      | umber  |          |  |  |  |  |
| 435          | - 444  | - 8080   |  |  |  |  |
| Active       | Active |          |  |  |  |  |
| ⊙ Yes ○ No ® |        |          |  |  |  |  |
| Save         |        |          |  |  |  |  |

- 4. Click Save.
- 5. The information appears in the Caregivers section.

| Caregivers     |              |                          |         |       |
|----------------|--------------|--------------------------|---------|-------|
| First Name*    | Last Name    | Address 🔶                | City 🍦  | State |
| Pauline        | York         | 102 Mountain range Drive | Ephraim | Utah  |
| Showing 1 to 1 | of 1 entries | Pre                      | vious 1 | Next  |
| + New Caregiv  | er           |                          |         |       |

Figure 29 - Caregiver Section

**Note:** The Caregiver will receive an email letting them know the patient has designated them as their Caregiver. The Caregiver will either register for an EVS account and/or, if they have an account, add the Patient to a new application and submit it for approval.

To add a Caregiver using the Caregiver page:

6. Hover over the Caregiver tab and click New Caregiver or go to the Caregiver section on the page and click the New Caregiver link.

| Patient Purchase History | Caregiver   | Patient Certification                                                                                                    |
|--------------------------|-------------|----------------------------------------------------------------------------------------------------|
|                          | New Caregiv | din the second second s |

Figure 30 - New Caregiver Tab

7. Complete the fields.

| Patient Change of Information Corrected Documenta |                 |                  |  |
|---------------------------------------------------|-----------------|------------------|--|
|                                                   |                 |                  |  |
| First Name                                        | Pauline         | ß                |  |
| Last Name                                         | York            | 8                |  |
| Address                                           | 102 Mountain Vi | ew Range Drive   |  |
| Apt/Suite#                                        |                 |                  |  |
| City                                              | Ephraim         | 8                |  |
| State                                             | Utah 💌          |                  |  |
| County                                            | Sanpete 🗸       |                  |  |
| Zip Code                                          | 84627           |                  |  |
| Date of Birth                                     | 12/14/1975      | 🖬 (mm/dd/yyyy) 🔞 |  |
| Email Address                                     | Scott.Hicks@mi  | cropact.com      |  |
| Confirm Email Address                             | scott.hicks@mid | cropact.com      |  |
| Phone Number                                      | 435 - 404       | - 5688           |  |
| Active                                            | Yes No R        |                  |  |
| _                                                 |                 |                  |  |
| Save                                              |                 |                  |  |

Figure 31 - Caregiver Page

8. Click Save. The Caregiver record appears in the listing page. If the Patient no longer wants to designate the Caregiver, he or she can change the Active field to *No*.

| Date of Birth<br>12/22/1973 📑 (mm/dd/yyyy) 🌐 |
|----------------------------------------------|
| Email Address<br>cbarton@alo.com             |
| Confirm Email Address<br>cbarton@alo.com     |
| Phone Number<br>435 - 444 - 8080             |
| Active<br>• Yes • No •                       |
| Save                                         |

Figure 32 - Active Field = No

**Note:** The Caregiver will receive an email letting them know the patient has removed them as their Caregiver.

### 1.7 Notes Tab

Other EVS users can add notes for patients. For example, when an approver needs more information from you, he or she adds a note which you can read in the Notes tab.

QMPs and PMPs can also add notes for a patient.

To access notes:

- 1. Click the Notes tab.
- 2. In the Listings page, select a record.
- 3. The Notes page appears.

### **1.8 Corrected Documentation**

When an Approver finds an error with any of a patient's uploaded documents (*Photo ID, State Driver's License/State ID Card, Proof of Residency document, etc.*), the patient will need to supply the correct valid identification. You will receive an email concerning your documentation.

To provide corrected information:

- 1. Sign-in to EVS.
- 2. Hover over the Tracking Inbox tab and click the Patient tab.

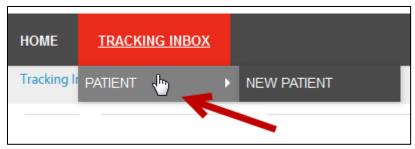

Figure 33 - Patient Tab

- 3. In the Patient Listing, click your name.
- 4. In the Corrected Documentation page, upload the requested corrected file(s).
- 5. Click the Browse button to upload the file.

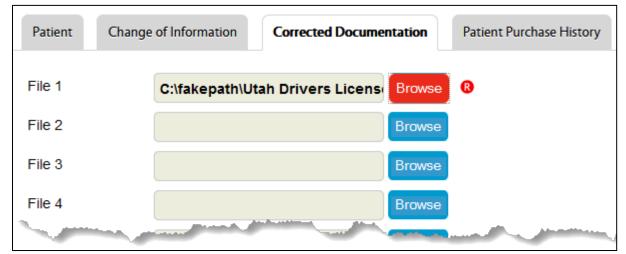

Figure 34 - Corrected Documentation Page

6. Click Save. The system sends an email to the approver informing him or her that the corrected documentation has been uploaded.

### 1.9 Patient Purchase History

- 1. Sign-in to EVS.
- 2. Hover over the Tracking Inbox tab and click the Patient tab.

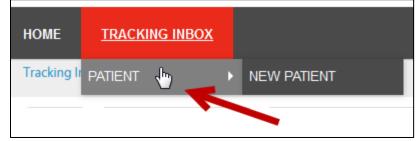

Figure 35 - Patient Tab

3. In the Patient Listing, click your name.

4. Click the Patient Purchase History tab.

| Corrected Documentation | Patient Purchase History 🖑 | Patient Certification |
|-------------------------|----------------------------|-----------------------|
|                         |                            |                       |

Figure 36 - Patient Purchase History Tab

- 5. Select a record. The page displays purchase details.
- 6. Review the read-only records.

### 1.10 Making a Name, Address, or Driver's License/State ID Number Change Request

You can update your address and other contact information via the Change of Information tab. To change your patient information:

- 1. Sign-in to EVS.
- 2. Hover over the Tracking Inbox tab and click the Patient tab.

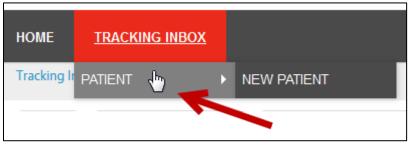

Figure 37 - Patient Tab

- 3. In the Patient Listing, click your name.
- 4. Hover over the Change of Information tab and click New Change of Information.
- 5. Enter changed information.

Note: If you do not enter information into a field, the current information will not be updated.

| Patient Chang            | e of Information            | Corrected Documentation |  |  |  |  |
|--------------------------|-----------------------------|-------------------------|--|--|--|--|
| Patient Name Information |                             |                         |  |  |  |  |
| First Name               |                             |                         |  |  |  |  |
| Last Name                |                             |                         |  |  |  |  |
| Suffix                   |                             | •                       |  |  |  |  |
| Patient Address          | Patient Address Information |                         |  |  |  |  |
| Address                  | 1000 West Ave               |                         |  |  |  |  |
| Apt/Suite#               |                             |                         |  |  |  |  |
| City                     | Muncie                      |                         |  |  |  |  |
| State                    | Utah                        |                         |  |  |  |  |
| County                   |                             | •                       |  |  |  |  |
| Zip Code                 | 84066                       |                         |  |  |  |  |

Figure 38 - Change of Information Page

6. Click Save.

### 1.11 Cancelling Your Application

To cancel your application:

- 1. Sign-in to EVS.
- 2. Hover over the Tracking Inbox tab and click the Patient tab.
- 3. In the Patient Listing, click your name.
- 4. The Patient Application page appears.
- 5. In the Workflow Actions section, click the Cancel My Registration button.

| State Utah    |                   |       | requirements before certifying the d<br>report metrics on the status of qualit |  |
|---------------|-------------------|-------|--------------------------------------------------------------------------------|--|
| County        | Summit            |       | Patient Acknowledge Yes                                                        |  |
| Zip Code      | 84060             | 84060 | -                                                                              |  |
| Ertail Addres | s rhavens@alo.com | 8     |                                                                                |  |
| Phone Numb    | er 435-404-6642   |       |                                                                                |  |
|               |                   |       |                                                                                |  |
|               |                   |       |                                                                                |  |
| Cancel My F   | Registration Save |       |                                                                                |  |
|               |                   |       |                                                                                |  |

Figure 39 - Cancel My Registration

6. This will cancel your EVS application. The Status changes to Cancelled.

#### Notes:

You will receive an email confirming your cancellation.

After you cancel your application, your record remains in EVS. You can still apply to participate in the Medical Cannabis program. To apply, you would open the patient application page again, edit your information as needed, and click the Save & Submit button. The application will proceed through the entire approval process.